**WebSphere**® IBM HTTP Server

**Version 6**

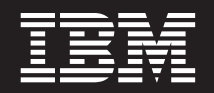

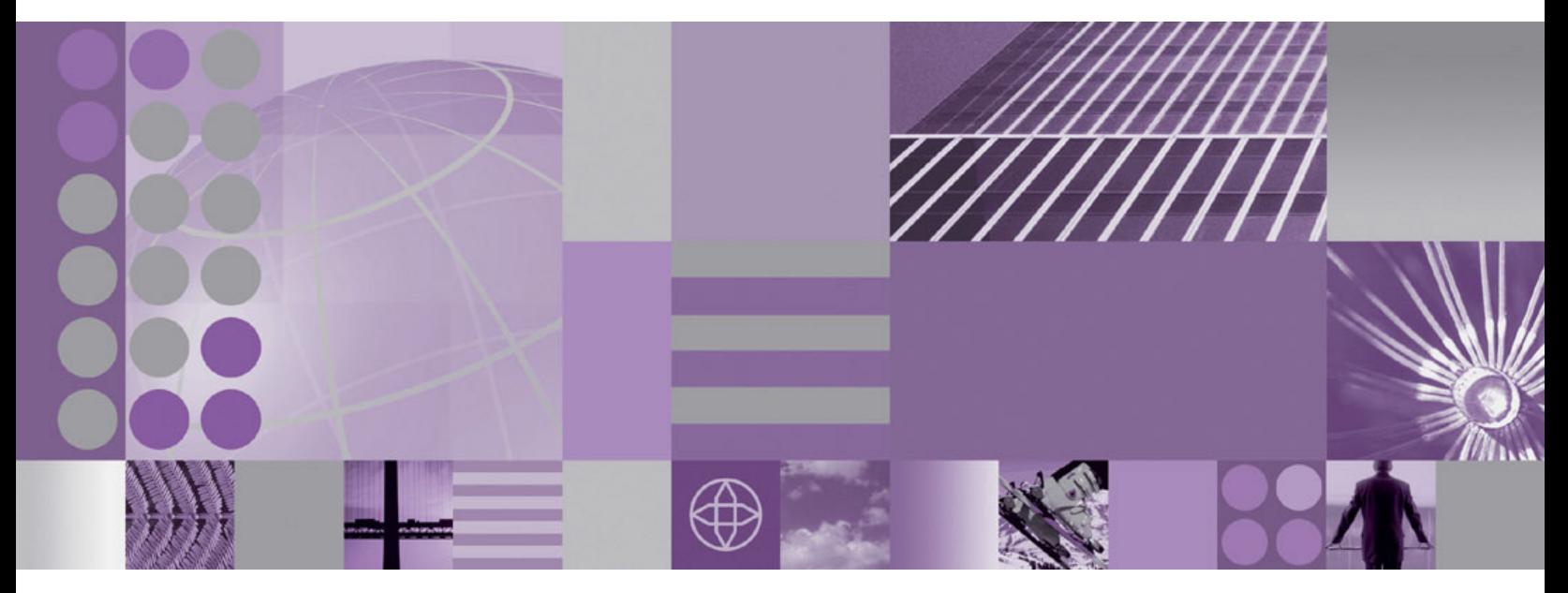

**Getting Started**

#### **Note**

Before using this information, be sure to read the general information under ["Notices"](#page-14-0) on page 7.

**Compilation date: October 29, 2004**

**© Copyright International Business Machines Corporation 2004. All rights reserved.** US Government Users Restricted Rights – Use, duplication or disclosure restricted by GSA ADP Schedule Contract with IBM Corp.

# **Contents**

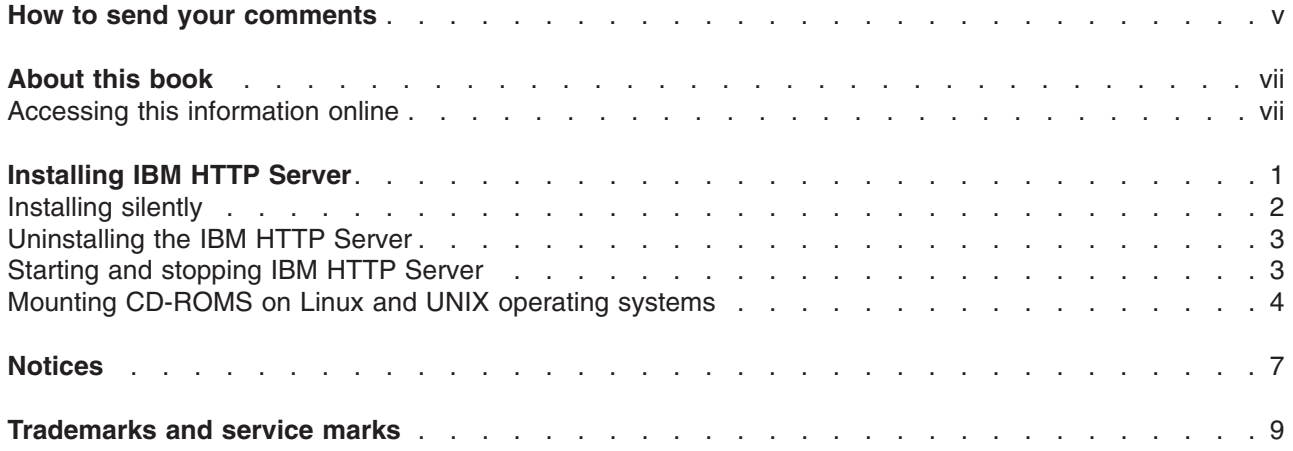

## <span id="page-4-0"></span>**How to send your comments**

Your feedback is important in helping to provide the most accurate and highest quality information.

- To send comments on articles in the WebSphere Application Server Information Center
	- 1. Display the article in your Web browser and scroll to the end of the article.
	- 2. Click on the **Feedback** link at the bottom of the article, and a separate window containing an e-mail form appears.
	- 3. Fill out the e-mail form as instructed, and click on **Submit feedback** .
- To send comments on this HTML document and on PDF books, you can e-mail your comments to: **wasdoc@us.ibm.com** or fax them to 919-254-0206.

Be sure to include the document name and number, the WebSphere Application Server version you are using, and, if applicable, the specific page, table, or figure number on which you are commenting.

When you send information to IBM, you grant IBM a nonexclusive right to use or distribute the information in any way it believes appropriate without incurring any obligation to you.

# <span id="page-6-0"></span>**About this book**

This document is about installing and starting IBM HTTP Server. The information in this book is also available online, which is the most current version.

### **Accessing this information online**

This information unit is compiled from information center articles that are available at Web address: [http://publib.boulder.ibm.com/infocenter/ws60help/index.jsp.](http://publib.boulder.ibm.com/infocenter/ws60help/index.jsp)

The information center has many intertopic links that this book is not able to replicate in its subset of information. Although some effort was made to remove such links and replace them with links to external information center articles, it is possible that some links were missed.

Intertopic links to articles that are not in this information and that we did not change to point to the external information center do not function properly. Such links were overlooked during the production of this document. We apologize for any inconvenience that a broken link causes and ask you to look for the information in the information center.

Link to external articles on the Web and in the external information center work correctly.

Links to articles that are within this document work correctly.

To view an article in the information center, go to the Web address and search for the title of the document.

The online information in the information center is always the most current, and the only official documentation for IBM HTTP Server.

## <span id="page-8-0"></span>**Installing IBM HTTP Server**

Install the IBM HTTP Server Version 6 product and its plug-in.

#### **What's new in this release of IBM HTTP Server**

New functions in this release include:

- IBM HTTP Server can now be remotely administered and configured using the WebSphere administrative console:
	- You can start and stop the IBM HTTP Server.
	- You can monitor the IBM HTTP Server status and display the IBM HTTP Server error and access logs.
	- You can display and edit the IBM HTTP Server configuration file.
	- You can generate the plugin-cfg.xml file for a particular instance of IBM HTTP Server. This file can be propagated to the machine where the instance of the IBM HTTP Server and plugin-cfg.xml file reside.
- HP-UX Solaris Support for IPv6 on HP-UX and Solaris.

See the [information](http://publib.boulder.ibm.com/infocenter/ws60help/index.jsp) center for IBM HTTP Server Version 6 for more information.

This topic describes installing IBM HTTP Server.

- 1. Prepare your operating platform for installing IBM HTTP Server as you would for installing any of the installable components on the product disc. See the [WebSphere](http://publib.boulder.ibm.com/infocenter/ws60help/index.jsp) Application Server Version 6 [Information](http://publib.boulder.ibm.com/infocenter/ws60help/index.jsp) Center for more information. Search for the topic ″Preparing the operating system for product installation," or search for the topic ID tins prepare.
- 2. Insert the product disc and mount the disc if necessary. See "Mounting [CD-ROMS](#page-11-0) on Linux and UNIX [operating](#page-11-0) systems" on page 4 for information about mounting the product disc, if you are installing IBM HTTP Server on a Linux or UNIX platform.
- 3. Start the installation with the **launchpad.sh** command on Linux and UNIX platforms or the **launchpad.bat** on Windows platforms. You can also start the installation using the **/IHS/install** command, where IHS is the installable component directory on the product disc:
	- **Linux** | UNIX /IHS/install
	- $\blacktriangleright$  Windows \IHS\install

When using the launchpad, launch the Installation wizard for IBM HTTP Server:

After launching the Installation wizard from the launchpad or from the command line, the InstallShield for MultiPlatforms (ISMP) wizard initializes and then displays the Welcome panel.

Separate installation procedures for the WebSphere Application Server product, the IBM HTTP Server product, and the Web server plug-ins let you install only what you need on a particular machine. Installation of the product code is simplified and faster than in Version 5. The installation program installs the system files (shared binary files), which you do not update until you install a service fix. Creation and configuration of application servers do not change the system files.

- 4. Click **Next** to display the License agreement panel.
- 5. Accept the license agreement, then click **Next** to display the installation root directory panel.
- 6. Specify the root directory information, then click **Next** to display the feature type selection panel. If the installation directory already contains an existing IBM HTTP Server installation, the wizard prompts you with an Update installation panel. To install into a different directory, click **Back** to return to the installation directory panel.

If you update the existing installation, verify that the server is stopped.

**Note:** The Installation wizard does not let you update IBM HTTP Server 1.3.x versions.

<span id="page-9-0"></span>7. Click **Custom** to select features, then click **Next** to display the Features selection panel.

Use the panel to bypass features selection by accepting typical features. Select **Custom** to select features in the Features selection panel. Select a custom installation to modify the IBM HTTP Server port configurations. The default port values are 80 for IBM HTTP Server and 8008 for the IBM HTTP administration module. If the default ports are already in use by another application on the IBM HTTP Server machine, use the Port panel to select non-conflicting ports.

- 8. Select features to install, define non-conflicting ports, and then click **Next** to display the Windows service authorization panel, when installing IBM HTTP Server on a Windows platform.
- 9. Windows Specify your user ID and password information, then click Next when installing IBM HTTP Server on a Windows platform.

This panel gives the option to create a Windows service for IBM HTTP Server and the IBM HTTP administration server. Create a Windows service for IBM HTTP Server and the IBM HTTP administration server. Configure the services to run as LocalSystem or from a user ID that you specify. The user ID requires the following advanced user rights, *Act as part of the operating system* and *Log on as a service*.

10. Review the pre-installation summary panel to verify your selections, then click **Back** to change any of your specifications or **Next** to begin installing IBM HTTP Server.

After displaying installation status, the wizard displays the Completion status panel that indicates a successful installation.

- 11. Click **Next** to display the Web server plug-ins prompt panel.
- 12. Click **Next** to launch the Plug-ins installation wizard. Search for ″Installing Web server plug-ins for [WebSphere](http://publib.boulder.ibm.com/infocenter/ws60help/index.jsp) Application Server" or topic ID tins webplugins in the WebSphere Application Server Version 6 [Information](http://publib.boulder.ibm.com/infocenter/ws60help/index.jsp) Center to continue the installation.

### **Installing silently**

A silent installation uses the Installation wizard to install the product in silent mode, without the graphical user interface. Instead of displaying a wizard interface, the silent installation enables the installation program to read all of your responses from a file that you provide.

- 1. Log on as root on a Linux or UNIX operating system, or as a member of the administrator group on a Windows operating system. Considerations for Windows operating systems follow:
	- Some steps for installing silently require the administrator group user to have the following advanced user rights:
		- Act as part of the operating system
		- Log on as a service
	- The installation wizard grants your Windows user ID the advanced user rights, if the user ID belongs to the administrator group. The silent installation does not grant these rights. If you create a new user ID on a Windows platform to perform the silent installation, you must restart the system to activate the proper authorizations for the user ID, before you can perform a successful silent installation.
	- When installing the IBM HTTP Server as a Windows service, do not use a user ID that contains spaces. A user ID with spaces cannot be validated. Such a user ID is not allowed to continue the installation. To work around this problem, install with the service configured to run as LocalSystem, and then modify the user ID after install.
- 2. Copy the responsefile.txt file to your disk drive and rename it, for example myoptionsfile.txt. You can find the sample options response file in the IBM HTTP Server directory on the product CD. Customize the file. Accept the IBM HTTP Server license by setting -W silentInstallLicenseAcceptance.value="true" in your response file. Otherwise the installation does not proceed.
- <span id="page-10-0"></span>3. Issue the proper command to use your custom response file. For example, issue one of the following commands:
	- Linux **Decimity 2008** mnt\_cdrom/IHS/install -options myoptionsfile.txt -silent

v ″CD-ROM drive:\IHS\install″ -options ″myoptionsfile.txt″ -silent

You can find the sample options response file in the /IHS directory on the product CD.

### **Uninstalling the IBM HTTP Server**

This section contains procedures for uninstalling the IBM HTTP Server. The uninstaller program is customized for each product installation, with specific disk locations and routines for removing installed features. The uninstaller program does not remove configuration and log files.

- 1. Stop IBM HTTP Server.
- 2. Change directories to the directory where you installed the IBM HTTP Server, then go to the \_uninst directory.
- 3. Double-click **uninstall** to launch the uninstaller program. You can also choose to do a silent uninstall by running the uninstall -silent command. The uninstall process on Linux and UNIX systems does not automatically uninstall the GSKit. You have to uninstall the GSKit manually by using the native uninstall method.
- 4. Click **Next** to begin uninstalling the product. The Uninstaller wizard displays a confirmation panel that lists the product and features that you are uninstalling.
- 5. Click **Next** to continue uninstalling the product. The Uninstaller wizard deletes existing profiles first. After deleting profiles, the Uninstaller wizard deletes core product files by component.
- 6. Click **Finish** to close the wizard after the wizard removes the product.

The IBM HTTP Server uninstall procedure is now complete. The removal is logged in the *ihs install directory/ihsv6* uninstall.log file.

### **Starting and stopping IBM HTTP Server**

You can use the WebSphere administrative console to start and stop IBM HTTP Server. You can also use commands.

You can use the WebSphere administrative console to start and stop IBM HTTP Server. You can also use commands. See the following topics for more information:

- Starting and stopping IBM HTTP Server with the WebSphere Application Server administrative console
- Starting IBM HTTP Server on Linux and UNIX platforms
- Starting IBM HTTP Server on Windows [operating](#page-11-0) systems
- v **Starting and stopping IBM HTTP Server with the WebSphere administrative console** Use the WebSphere administrative console to start and stop IBM HTTP Server.
	- 1. Launch the WebSphere administrative console.
	- 2. Click **Servers > Web servers**.
	- 3. Select your server by clicking the check box.
	- 4. Click **Start**.

You can stop IBM HTTP Server by clicking **Stop**.

## v **Starting IBM HTTP Server on Linux and UNIX platforms**

This section provides information on getting started with IBM HTTP Server on Linux and UNIX platforms.

<span id="page-11-0"></span>The **apachectl** command is used to start and stop IBM HTTP Server. The **apachectl** command is located in the bin subdirectory within the IBM HTTP Server installation directory. If that directory is not in your PATH, the full path should be given on the command line.

- **Starting IBM HTTP Server.** To start IBM HTTP Server using the default httpd.conf configuration file, run the apachectl start command.
- **Stopping IBM HTTP Server.** To stop IBM HTTP Server using the default httpd.conf configuration file, run the apachectl stop command.

Issue the commands from the default directories, based on your operating system:

- AIX /usr/IBMIHS/bin/apachectl start|stop
- Linux **P HP-UX Solaris** /opt/IBMIHS/bin/apachectl start|stop

To start IBM HTTP Server using an alternate configuration file, run the apachectl -k start -f *path\_to\_configuration\_file* command . To stop IBM HTTP Server using an alternate configuration file, run the apachectl -k stop -f *path\_to\_configuration\_file* command.

#### **Example:**

```
# /usr/IBMIHS/bin/apachectl start
# /usr/IBMIHS/bin/apachectl stop
```
The **apachectl** command is not in your PATH, the IBM HTTP Server installation directory is /opt/IBMIHS, and an alternate configuration file, /opt/IBMIHS/conf/nodeb.conf, is used as follows:

# /opt/IBMIHS/bin/apachectl -k start -f /opt/IBMIHS/conf/nodeb.conf # /opt/IBMIHS/bin/apachectl -k stop -f /opt/IBMIHS/conf/nodeb.conf

To confirm that IBM HTTP Server started successfully, open a browser and type in your server name in the URL box.

If the IBM HTTP Server started successfully, you can configure your server for SSL, LDAP and FRCA.

#### **EXTIFFERENT STARTING IBM HTTP Server on Windows operating systems**

This section provides information on getting started with IBM HTTP Server on Windows operating systems.

To start IBM HTTP Server as a Windows service:

- 1. Click **Start > Programs > IBM HTTP Server 6.0 > Start Server**. A message box is displayed that indicates the server has started.
- 2. To confirm that IBM HTTP Server started successfully, open a browser and type your server name in the URL box.

If you use the developer installation option, then the IBM HTTP Server does not install as a service. Run the **apache.exe** command from a command line, instead.

If IBM HTTP Server does not start:

- 1. Go to **Services** in the Control Panel.
- 2. Double-click **IBM HTTP Server 6.0** to start the server.
- 3. To confirm that IBM HTTP Server started successfully, open a browser and type your server name in the URL box.
- If IBM HTTP Server started successfully, you can configure your server for SSL, LDAP and FRCA .

### **Mounting CD-ROMS on Linux and UNIX operating systems**

The following sections describe how to mount the CD-ROM on Linux and UNIX operating systems.

After inserting a CD-ROM into a drive, some Linux and UNIX operating systems require you to mount the drive.

Use these procedures to mount the product discs.

- Mounting the CD-ROM on AIX To mount the CD-ROM on AIX using the System Management Interface Tool (SMIT), perform the following steps:
	- 1. Log in as a user with root authority.
	- 2. Insert the CD-ROM in the drive.
	- 3. Create a CD-ROM mount point by entering the mkdir -p /cdrom command, where cdrom represents the CD-ROM mount point directory.
	- 4. Allocate a CD-ROM file system using SMIT by entering the **smit storage** command.
	- 5. After SMIT starts, click **File Systems > Add / Change / Show / Delete File Systems > CDROM File Systems > Add CDROM File System**.
	- 6. In the Add a File System window:
		- Enter a device name for your CD-ROM file system in the **DEVICE Name** field. Device names for CD-ROM file systems must be unique. If there is a duplicate device name, you may need to delete a previously-defined CD-ROM file system or use another name for your directory. The example uses /dev/cd0 as the device name.
		- Enter the CD-ROM mount point directory in the **MOUNT POINT** window. In our example, the mount point directory is /cdrom.
		- In the **Mount AUTOMATICALLY at system restart** field, select yes to enable automatic mounting of the file system.
		- Click **OK** to close the window, then click **Cancel** three times to exit SMIT.
	- 7. Next, mount the CD-ROM file system by entering the **smit mountfs** command.
	- 8. In the Mount a File System window:
		- Enter the device name for this CD-ROM file system in the **FILE SYSTEM name** field. In our example, the device name is /dev/cd0.
		- Enter the CD-ROM mount point in the **Directory over which to mount** field. In our example, the mount point is /cdrom.
		- Enter cdrfs in the **Type of Filesystem** field. To view the other kinds of file systems you can mount, click List.
		- In the **Mount as READ-ONLY system** field, select yes.
		- Accept the remaining default values and click **OK** to close the window.

Your CD-ROM file system is now mounted. To view the contents of the CD-ROM, place the disk in the drive and enter the **cd /cdrom** command where **cdrom** is the CD-ROM mount point directory.

- v Mounting the CD-ROM on HP-UX Because the product contains several files with long file names, the mount command can fail. The following steps successfully mount the product CD-ROM on the HP-UX platform:
	- 1. Log in as a user with root authority.
	- 2. In the /etc directory, add the following line to the pfs\_fstab file: /dev/dsk/c0t2d0 *mount\_point* pfs-rrip ro,hard

where *mount\_point* represents the mount point of the CD-ROM.

3. Start the *pfs* daemon by entering the following commands (if they are not already running):

/usr/sbin/pfs\_mountd & /usr/sbin/pfsd 4 &

- 4. Insert the CD-ROM in the drive and enter the following commands:
	- mkdir /cdrom

/usr/sbin/pfs\_mount */cdrom*

The */cdrom* variable represents the mount point of the CD-ROM.

- 5. Log out.
- Mounting the CD-ROM on Linux To mount the CD-ROM on Linux:
	- 1. Log in as a user with root authority.
- 2. Insert the CD-ROM in the drive and enter the following command: mount -t iso9660 -o ro /dev/cdrom */cdrom* The */cdrom* variable represents the mount point of the CD-ROM.
- 3. Log out.

Some window managers can automatically mount your CD-ROM for you. Consult your system documentation for more information.

- Mounting the CD-ROM on Solaris To mount the CD-ROM on Solaris:
	- 1. Log in as a user with root authority.
	- 2. Insert the CD-ROM into the drive.
	- 3. If the Volume Manager is not running on your system, enter the following commands to mount the CD-ROM:

mkdir -p /cdrom/unnamed\_cdrom mount -F hsfs -o ro /dev/dsk/c0t6d0s2 */cdrom/unnamed\_cdrom*

The */cdrom/unnamed\_cdrom* variable represents the CD-ROM mount directory and the /dev/dsk/c0t6d0s2 represents the CD-ROM drive device.

If you are mounting the CD-ROM drive from a remote system using NFS, the CD-ROM file system on the remote machine must be exported with root access. You must also mount that file system with root access on the local machine.

If the Volume Manager (vold) is running on your system, the CD-ROM is automatically mounted as: /cdrom/unnamed\_cdrom

4. Log out.

## <span id="page-14-0"></span>**Notices**

References in this publication to IBM products, programs, or services do not imply that IBM intends to make these available in all countries in which IBM operates. Any reference to an IBM product, program, or service is not intended to state or imply that only IBM's product, program, or service may be used. Any functionally equivalent product, program, or service that does not infringe any of IBM's intellectual property rights may be used instead of the IBM product, program, or service. Evaluation and verification of operation in conjunction with other products, except those expressly designated by IBM, is the user's responsibility.

IBM may have patents or pending patent applications covering subject matter in this document. The furnishing of this document does not give you any license to these patents. You can send license inquiries, in writing, to:

IBM Director of Licensing IBM Corporation 500 Columbus Avenue Thornwood, New York 10594 USA

Such information may be available, subject to appropriate terms and conditions, including in some cases, payment of a fee.

## <span id="page-16-0"></span>**Trademarks and service marks**

The following terms are trademarks of International Business Machines Corporation in the United States, other countries, or both:

- v AIX
- $\cdot$  AS/400
- $\cdot$  CICS
- Cloudscape
- $\cdot$  DB2
- $\cdot$  DFSMS
- Domino
- Everyplace
- iSeries
- $\cdot$  IBM
- $\cdot$  IMS
- Informix
- iSeries
- Language Environment
- Lotus
- MQSeries
- MVS
- $\cdot$  OS/390
- $\cdot$  OS/400
- Power Architecture
- PowerPC
- $\cdot$  RACF
- Rational
- Redbooks
- v RMF
- SecureWay
- SupportPac
- Tivoli
- ViaVoice
- VisualAge
- v VM/ESA
- v VTAM
- WebSphere
- $\cdot$  z/OS
- zSeries

Java and all Java-based trademarks are trademarks of Sun Microsystems, Inc. in the United States, other countries, or both.

LINUX is a trademark of Linus Torvalds in the U.S., other countries, or both.

Microsoft, Windows, Windows NT, and the Windows logo are trademarks of Microsoft Corporation in the United States, other countries, or both.

Intel, Intel Inside (logos), MMX and Pentium are trademarks of Intel Corporation in the United States, other countries, or both.

UNIX is a registered trademark of The Open Group in the United States and other countries.

SET and the SET Logo are trademarks owned by SET Secure Electronic Transaction LLC.

Other company, product and service names may be trademarks or service marks of others.

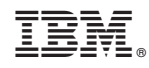

Printed in USA